# MXO 4 Serie **Oszilloskop** Erste Schritte

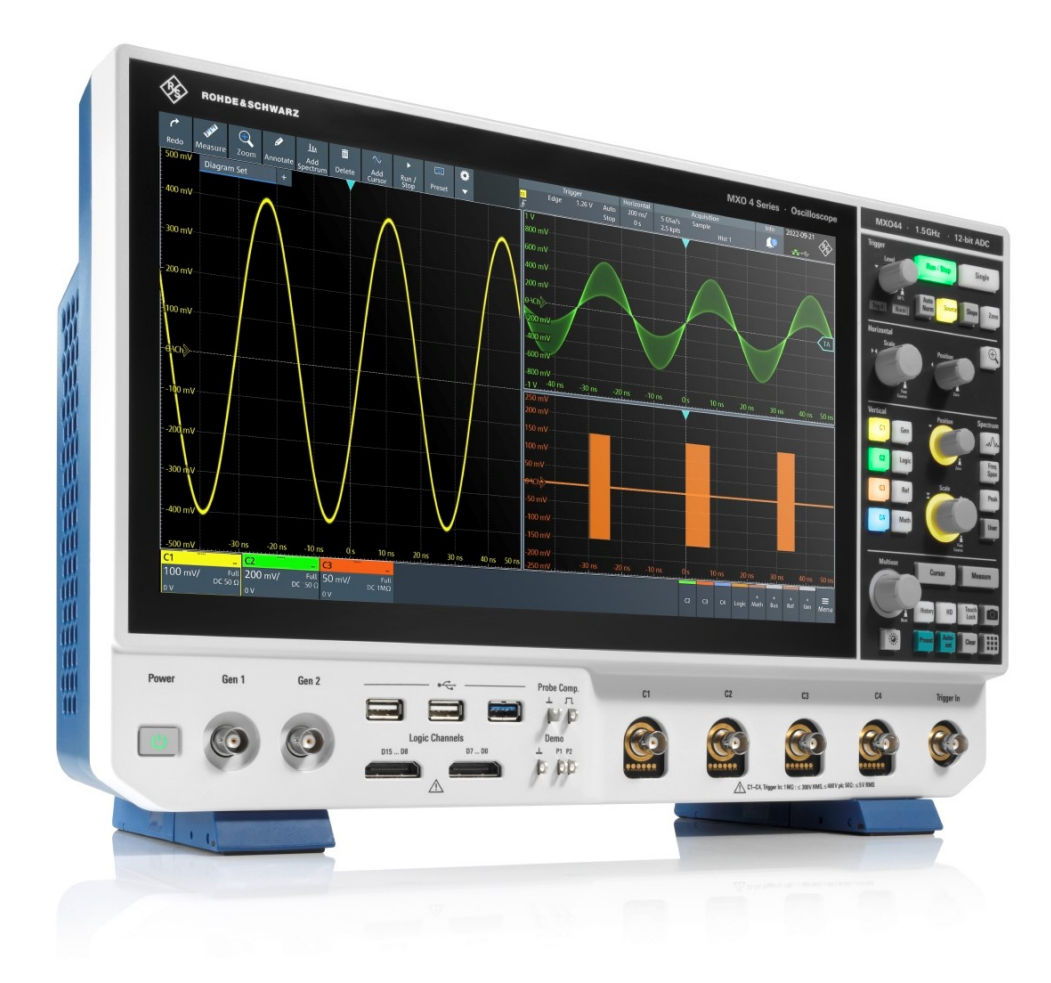

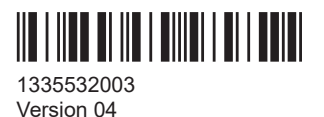

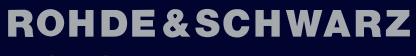

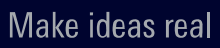

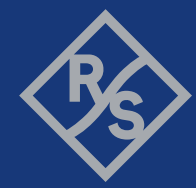

In diesem Handbuch werden folgende Modelle der Serie MXO 4 mit Firmware-Version 2.1 und höher beschrieben:

● MXO 4 (1335.5050K04)

© 2024 Rohde & Schwarz Mühldorfstr. 15, 81671 München, Deutschland Telefon: +49 89 41 29 - 0 E-Mail: [info@rohde-schwarz.com](mailto:info@rohde-schwarz.com) Internet: [www.rohde-schwarz.com](http://www.rohde-schwarz.com) Änderung vorbehalten – Daten ohne Genauigkeitsangabe sind unverbindlich. R&S® ist ein eingetragenes Warenzeichen der Rohde & Schwarz GmbH & Co. KG.

The terms HDMI, HDMI High-Definition Multimedia Interface, HDMI trade dress and the HDMI Logos are trademarks or registered trademarks of HDMI Licensing Administrator, Inc.

All other trademarks are the properties of their respective owners.

1335.5320.03 | Version 04 | MXO 4 Serie

Im gesamten Handbuch werden Produkte von Rohde & Schwarz ohne das Symbol ® aufgeführt.

## <span id="page-2-0"></span>1 Informationen zur Sicherheit und zu gesetzlichen Bestimmungen

Die Produktdokumentation hilft Ihnen, das Produkt sicher und effizient einzusetzen.

#### **Wo finde ich Sicherheitsinformationen?**

Die Sicherheitsinformationen sind Bestandteil der Produktdokumentation. Sie warnen vor potenziellen Gefahren und geben Hinweise, wie durch gefährliche Situationen verursachte Personen- oder Sachschäden verhindert werden können. Die Sicherheitsinformationen werden wie folgt bereitgestellt:

- In Kapitel 1.1, "Sicherheitshinweise", auf Seite 3. Dieselben Informationen werden in zahlreichen Sprachen in gedruckter Form bereitgestellt. Die gedruckten "Safety Instructions" für "Oscilloscopes and Accessories" sind im Lieferumfang des Produkts enthalten.
- In der gesamten Produktdokumentation sind Sicherheitshinweise enthalten, sofern sie für Inbetriebnahme oder Betrieb erforderlich sind.

#### **Bestimmungsgemäße Verwendung**

Das MXO 4 Oszilloskop wurde für Messungen an Stromkreisen entwickelt, die nur indirekt oder gar nicht mit dem Stromnetz verbunden sind. Es ist in keine Messkategorie eingestuft.

Das Produkt ist für die Entwicklung, Produktion und Prüfung elektronischer Bauteile und Geräte in Industrie-, Verwaltungs- und Laborumgebungen vorgesehen. Verwenden Sie das Produkt nur für seinen bestimmungsgemäßen Zweck. Beachten Sie die im Datenblatt angegebenen Betriebsbedingungen und Leistungsgrenzen.

## **1.1 Sicherheitshinweise**

Produkte der Rohde & Schwarz Unternehmensgruppe werden nach höchsten technischen Standards hergestellt. Um die Produkte sicher verwenden zu können, beachten Sie die nachfolgenden und in der Produktdokumentation enthaltenen Hinweise. Halten Sie die Produktdokumentation griffbereit und geben Sie sie an andere Benutzer weiter.

Verwenden Sie das Produkt nur für seinen bestimmungsgemäßen Gebrauch und innerhalb seiner Leistungsgrenzen. Der bestimmungsgemäße Gebrauch und die Grenzwerte werden in der Produktdokumentation wie beispielsweise dem Spezifikationsdokument, den Handbüchern und dem gedruckten Dokument Safety Instructions beschrieben. Wenn Sie hinsichtlich der bestimmungsgemäßen Verwendung unsicher sind, wenden Sie sich an den Customer Support von Rohde & Schwarz.

Der Gebrauch des Produkts erfordert geschultes oder eingewiesenes Personal. Diese Anwender benötigen außerdem fundierte Kenntnisse in mindestens einer der Sprachen, in denen die Benutzeroberflächen und die Produktdokumentation vorliegen.

<span id="page-3-0"></span>Eine Rekonfigurierung oder Einstellung des Produkts muss entsprechend der Beschreibung in der Produktdokumentation oder im Spezifikationsdokument erfolgen. Alle anderen Veränderungen können die Sicherheit beeinträchtigen und sind nicht zulässig.

Öffnen Sie niemals das Gehäuse des Produkts. Nur von Rohde & Schwarz autorisiertes Servicepersonal darf das Produkt reparieren. Wenn ein Teil des Produkts beschädigt ist, beispielsweise Bruchstellen aufweist, beenden Sie die Arbeit mit dem Produkt. Wenden Sie sich an den Customer Support von Rohde & Schwarz unter [https://](https://www.rohde-schwarz.com/support) [www.rohde-schwarz.com/support.](https://www.rohde-schwarz.com/support)

In diesen Sicherheitshinweisen bezeichnet der Begriff "Produkt" Geräte (Oszilloskope), Tastköpfe und deren Zubehör.

#### **Tragen und Anheben des Geräts**

Informieren Sie sich im Spezifikationsdokument über das Maximalgewicht des Geräts. Eine einzelne Person kann nur maximal 18 kg sicher tragen, je nach Alter, Geschlecht und Gesundheitszustand. Wenn das Gerät schwerer als 18 kg ist, bewegen oder tragen Sie es nicht allein.

Bewegen oder tragen Sie das Gerät mithilfe der Gerätegriffe. Verwenden Sie nicht die montierten Zubehörteile anstelle der Griffe. Zubehörteile sind nicht für das Tragen des Gerätegewichts ausgelegt.

Zum sicheren Bewegen des Geräts können Sie Hebevorrichtungen oder Transportmittel verwenden, z. B. Hubwagen und Gabelstapler. Befolgen Sie die Anweisungen des Geräteherstellers.

#### **Betriebsort auswählen**

Verwenden Sie das Produkt ausschließlich in Innenräumen. Das Gehäuse des Produkts ist nicht wasserdicht. Eingedrungenes Wasser kann das Gehäuse mit stromführenden Teilen elektrisch verbinden. Dies kann bei Berührung des Gehäuses zu Stromschlag und schweren Verletzungen gegebenenfalls mit Todesfolge führen.

Wenn Rohde & Schwarz Zubehör für den Gebrauch Ihres Produkts unter freiem Himmel anbietet, z. B. eine Schutzhülle, können Sie das Produkt im Freien verwenden.

Sie können das Produkt bis zu einer Höhe von 2000 m über dem Meeresspiegel betreiben. Wenn eine größere Betriebshöhe zulässig ist, wird der Wert im Spezifikationsdokument angegeben. Das Produkt ist für Umgebungen mit Verschmutzungsgrad 2 ausgelegt, in denen nicht leitfähige Verschmutzungen auftreten können. Weitere Informationen zu den Umgebungsbedingungen wie Umgebungstemperatur und Luftfeuchtigkeit finden Sie im Spezifikationsdokument.

#### **Produkt aufstellen**

Stellen Sie das Produkt immer auf eine feste, ebene und waagerechte Oberfläche mit dem Boden des Produkts nach unten. Falls das Produkt für unterschiedliche Positionen entworfen wurde, sichern Sie es, damit es nicht umkippen kann.

Wenn das Produkt klappbare Füße hat, klappen Sie die Füße immer vollständig ein oder aus, um die Standfestigkeit sicherzustellen. Die Füße können einklappen, wenn sie nicht vollständig ausgeklappt sind oder wenn das Produkt bewegt wird, ohne es

<span id="page-4-0"></span>anzuheben. Die klappbaren Füße sind dafür ausgelegt, das Gewicht des Produkts zu tragen, aber keine zusätzliche Last.

Falls eine Stapelung möglich ist, bedenken Sie, dass ein Stapel von Produkten umstürzen und Verletzungen verursachen kann.

Wenn Sie Produkte in ein Gestell einbauen, stellen Sie eine ausreichende Tragfähigkeit und Stabilität des Gestells sicher. Beachten Sie die Spezifikationen des Gestellherstellers. Bauen Sie die Produkte immer von unten nach oben in die Fächer ein, sodass das Gestell sicher steht. Sichern Sie das Produkt, sodass es nicht aus dem Gestell fallen kann.

#### **Produkt anschließen**

Bevor Sie die Schnittstellen und Messeingänge des Produkts an andere Produkte oder Stromkreise anschließen, vergewissern Sie sich, dass die anderen Produkte oder Stromkreise einen besonderen Schutz gegen elektrischen Schlag bieten. Dieses Schutzprinzip wird als SELV (Safety Extra Low Voltage – Sicherheitskleinspannung) bezeichnet und basiert auf einem niedrigen Spannungsniveau und einer verstärkten Isolierung. Ausnahmen sind durch eine Messkategorie auf dem Produkt gekennzeichnet und werden im Spezifikationsdokument aufgeführt.

#### **Anschließen an Spannungsversorgung und Erdung**

Der Netzversorgungseingang des Geräts entspricht der Überspannungskategorie II. Es muss an eine feste elektrische Installation zur Versorgung stromverbrauchender Geräte wie Haushaltsgeräte und ähnliche Verbraucher angeschlossen werden. Beachten Sie, dass von elektrisch betriebenen Produkten verschiedene Gefahren ausgehen können, wie elektrischer Schlag, Brand oder Personenschäden, unter Umständen mit Todesfolge.

Ergreifen Sie zu Ihrer Sicherheit folgende Maßnahmen:

- Verwenden Sie keinen Trenntransformator zum Anschließen des Geräts an die Netzstromversorgung.
- Stellen Sie vor dem Einschalten des Produkts sicher, dass die auf dem Produkt angegebene Spannung und Frequenz mit der verfügbaren Spannungsquelle übereinstimmt. Wenn sich das Netzteil nicht automatisch anpasst, stellen Sie den richtigen Wert ein und überprüfen Sie den Nennwert der Sicherung.
- Wenn austauschbare Sicherungen in Produkten verwendet werden, werden der Typ und die Eigenschaften neben der Sicherungshalterung angegeben. Schalten Sie vor dem Auswechseln einer Sicherung das Gerät aus und trennen Sie es von der Spannungsquelle. Das Auswechseln von Sicherungen wird in der Produktdokumentation beschrieben.
- Verwenden Sie nur das mit dem Produkt gelieferte Wechselstromnetzkabel. Es entspricht den landesspezifischen Sicherheitsanforderungen. Stecken Sie den Stecker nur in eine Steckdose mit Schutzleiteranschluss.
- Die verwendeten Kabel müssen intakt sein und so sorgfältig verlegt werden, dass sie nicht beschädigt werden können. Überprüfen Sie die Netzkabel regelmäßig auf Beschädigungen. Achten Sie auch darauf, dass niemand über lose Kabel stolpern kann.
- <span id="page-5-0"></span>Wenn Sie das Produkt an ein externes Netzteil anschließen, verwenden Sie das mit dem Produkt gelieferte oder in der Produktdokumentation empfohlene Netzteil. Das externe Netzteil muss den länderspezifischen Vorschriften entsprechen.
- Stellen Sie sicher, dass Sie das Produkt jederzeit von der Stromversorgung trennen können. Ziehen Sie zum Trennen des Produkts den Netzstecker. Der Netzstecker muss leicht zugänglich sein. Wenn das Produkt in ein Anlagensystem integriert wird, das diese Anforderungen nicht erfüllt, sorgen Sie für einen leicht zugänglichen Leitungsschutzschalter auf der Systemebene.
- Ersetzen Sie sicherheitsrelevante Teile, beispielsweise Netzkabel oder Sicherungen, nur durch Originalteile.

#### **Durchführen von Messungen**

Ergreifen Sie zu Ihrer Sicherheit folgende Maßnahmen:

- Stellen Sie mit Hilfe eines geeigneten Spannungsprüfers den spannungsfreien Zustand fest. Ein Messaufbau, der ein Oszilloskop einschließt, ist für diesen Zweck nicht geeignet.
- Die maximale Eingangsspannung an Kanaleingängen und am externen Triggereingang darf den im Spezifikationsdokument angegebenen Wert nicht überschreiten.
- Beachten Sie alle Spannungs- und Stromangaben am Gerät, an den Tastköpfen und am Zubehör. Das Überschreiten der zulässigen Spannungen kann zu einem elektrischen Schlag führen. Grenzwerte und Einstufungen sind am Produkt angegeben und in den Spezifikati-

onsdokumenten aufgeführt.

Beachten Sie, dass die Nennspannung von der Frequenz abhängig ist. Die Spannungsbegrenzungskennlinien oder -werte finden Sie im Spezifikationsdokument.

- Verursachen Sie niemals einen Kurzschluss beim Messen von Quellen mit einem hohen Ausgangsstrom.
- Verwenden Sie nur Tastköpfe und Zubehörteile, die der Messkategorie (CAT) Ihrer Messaufgabe entsprechen. Wenn das Produkt für eine Messkategorie vorgesehen ist, ist die zulässige Kategorie auf dem Produkt und im Spezifikationsdokument angegeben. Wenn Sie anderes Zubehör verwenden, das nicht von Rohde & Schwarz vorgegeben ist, stellen Sie sicher, dass es für das Gerät und die Messaufgabe geeignet ist.
- Stellen Sie am Gerät das korrekte Teilerverhältnis dem verwendeten Tastkopf entsprechend ein. Andernfalls spiegeln die Messergebnisse nicht die tatsächliche Höhe der Spannung wieder, wodurch Sie die bestehenden Risiken falsch einschätzen könnten.
- Beachten Sie beim Arbeiten mit Hochspannungen und Stromzangen die zusätzlichen Betriebsbedingungen, die in diesen Sicherheitshinweisen angegeben sind.
- Die Tastkopf-Pins sind extrem spitz und können leicht durch Kleidung in die Haut eindringen. Handhaben Sie die Tastkopf-Pins mit großer Vorsicht. Wechseln Sie einen Tastkopf-Pin mithilfe von Zangen oder Pinzetten aus, um Verletzungen zu vermeiden. Verwenden Sie zum Transportieren des Zubehörs immer den mit dem Tastkopf gelieferten Behälter.
- Verhindern Sie, dass der Tastkopf mechanischen Erschütterungen ausgesetzt wird. Vermeiden Sie eine übermäßige Dehnung oder starke Krümmung des Tastkopfka-

bels. Die Berührung eines beschädigten Kabels während der Messung kann zu Verletzungen führen.

Stellen Sie alle Tastkopfverbindungen zum Gerät her, bevor Sie den Strom einschalten.

#### **Arbeiten mit Hochspannung**

Höhere Spannungen als 30 V RMS, 42 V Spitze oder 60 V DC gelten als gefährliche Berührungsspannungen. Ein direkter Kontakt kann schwere Verletzungen verursachen.

Stellen Sie sicher, dass nur im Umgang mit Elektrizität erfahrene Personen die Produkte für Messungen gefährlicher Berührungsspannungen verwenden. Um unter diesen Arbeitsbedingungen Risiken zu erkennen und Gefahren zu vermeiden, die durch Elektrizität entstehen können, ist eine spezielle Ausbildung und Erfahrung erforderlich.

Ergreifen Sie beim Umgang mit gefährlichen Berührungsspannungen Schutzmaßnahmen, um einen direkten Kontakt mit dem Messaufbau auszuschließen:

- Berühren Sie nicht die freiliegenden Anschlüsse und Komponenten, wenn Strom anliegt.
- Schalten Sie den Messkreis aus, während Sie Tastkopfkabel anschließen und trennen.
- Verwenden Sie nur isolierte Spannungstastköpfe, Testkabel und Adapter.
- Stellen Sie sicher, dass die Eingangskabel die Sicherheitsanforderungen für Ihre Messung erfüllen. Die mitgelieferten Eingangskabel verfügen möglicherweise über eine Mantelver-

schleißanzeige, die durch verschiedene Mantelfarben auf einen verschlissenen Mantel hinweist. In diesem Fall sollte das Eingangskabel nicht verwendet werden. Ersetzen Sie es durch ein neues.

Wenn Sie das Messobjekt anschließen, halten Sie Ihre Finger hinter dem Fingerschutz. Legen Sie Schmuck, Uhren und andere metallische Gegenstände ab. Verwenden Sie ausschließlich 4-mm-Bananenstecker mit Berührungsschutz.

#### **Arbeiten mit Stromzangen**

Wenn Sie mit Stromzangen arbeiten, können Sie Hochfrequenzströme oder Ströme, die Hochfrequenzkomponenten enthalten, messen.

- Schalten Sie den Messkreis aus, während Sie die Stromzange anschließen.
- Berühren Sie nicht die Klemme zum Abisolieren von nicht isolierten Leitern. Führen Sie, um Verletzungen durch einen Kurzschluss zu vermeiden, die Messung an einer Stelle auf einem isolierten Draht durch, an der die Isolierung für die Leiterspannung ausreicht.
- Schließen Sie den Tastkopf nur an die Sekundärseite eines Unterbrechers an. Durch diese Maßnahme können Sie im Falle eines Kurzschlusses eine Verletzung vermeiden.
- Die folgenden Effekte können Verbrennungen und Feuer oder eine Beschädigung des Messorts verursachen:
	- Wirbelstromverlust kann Erwärmung des Sensorkopfs verursachen.
- <span id="page-7-0"></span>– Dielektrische Erwärmung kann Erwärmung von Kabelisolierung und anderen Materialien verursachen.
- Bei der Messung von Strömen, die Hochfrequenzkomponenten enthalten, sollten Sie die Derating-Eigenschaften der Stromzange berücksichtigen. Messen Sie keine Ströme, die den Nennstrom überschreiten.
- Wenn Sie die Stromzangen mit hohen Frequenzen oder starken Magnetfeldern verwenden, kann das Gerät übermäßig heiß werden, was zu Feuer, Geräteschäden oder Verbrennungen führen kann.

#### **Messkategorien**

IEC 61010-2-030 definiert die Messkategorien für die Einstufung von Geräten im Hinblick auf ihre Widerstandsfähigkeit gegen kurze transiente Überspannungen, die zusätzlich zur Arbeitsspannung auftreten. Verwenden Sie den Messaufbau nur in elektrischen Umgebungen, die der Einstufung der Geräte entsprechen.

- 0 Geräte ohne Messkategorieeinstufung Für Messungen von Stromkreisen, die nicht direkt an das Netz angeschlossen sind, z. B. elektronische Geräte, batteriegespeiste Stromkreise und besonders geschützte Sekundärkreise. Diese Messkategorie ist auch als CAT I bekannt.
- CAT II:

Für Messungen von Stromkreisen, die über eine Standardsteckdose direkt an die Niederspannungsanlage angeschlossen sind, z. B. Haushaltsgeräte und tragbare Elektrowerkzeuge.

CAT III:

Für Messungen in der Elektroinstallation eines Gebäudes, z. B. Verteilerschränke, Schutzschalter, Verteilertafeln und stationäre Geräte mit Festanschluss an der Installation.

CAT IV:

Für Messungen an der Quelle der Niederspannungsanlage, z. B. Elektrizitätszähler und primäre Überstromschutzeinrichtungen.

#### **Produkt reinigen**

Reinigen Sie das Produkt mit einem trockenen, flusenfreien Tuch. Bedenken Sie beim Reinigen, dass das Gehäuse nicht wasserdicht ist. Verwenden Sie keine flüssigen Reinigungsmittel.

#### **Bedeutung der Sicherheitskennzeichnungen**

Sicherheitskennzeichnungen auf dem Produkt warnen vor potenziellen Gefahren.

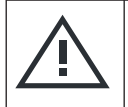

Potenzielle Gefahr

Lesen Sie die Produktdokumentation, um Personenschäden oder eine Beschädigung des Produkts zu vermeiden.

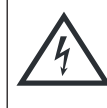

Gefahr von elektrischem Schlag

Kennzeichnet stromführende Teile. Gefahr von elektrischem Schlag, Feuer oder Personenschäden, unter Umständen mit Todesfolge.

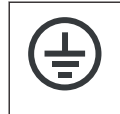

Schutzleiteranschluss

Verbinden Sie diesen Anschluss mit einem geerdeten Außenleiter oder mit Schutzerde. Dies schützt vor einem elektrischen Schlag, falls ein Problem in der Elektrik auftritt.

## **1.2 Kennzeichnungen am Produkt**

Kennzeichnungen am Gehäuse enthalten Informationen zu:

- Personenschutz, siehe ["Bedeutung der Sicherheitskennzeichnungen"](#page-7-0) auf Seite 8
- Produkt und Umweltschutz, siehe Tabelle 1-1
- Identifizierung des Produkts

*Tabelle 1-1: Kennzeichnungen bezüglich des Produkts und Umweltschutz*

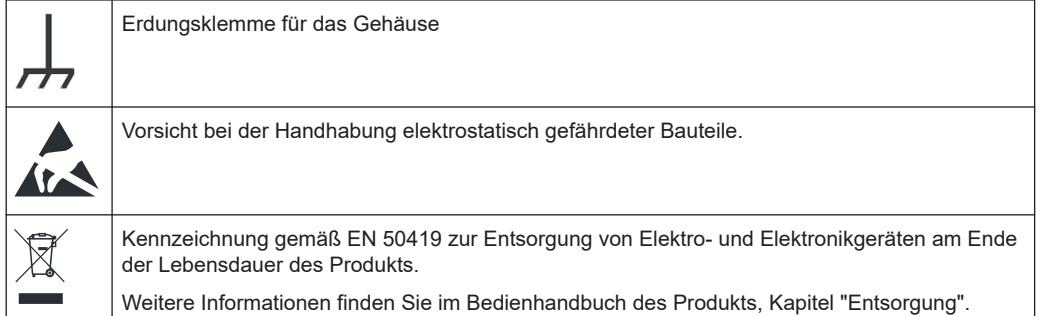

## **1.3 Warnhinweis in der Dokumentation**

Ein Warnhinweis weist Sie auf ein Risiko oder eine Gefahr hin, der Sie sich bewusst sein müssen. Ein Signalwort gibt an, wie schwerwiegend das Sicherheitsrisiko ist und wie wahrscheinlich es ist, dass es auftritt, wenn Sie die Sicherheitsvorkehrungen nicht befolgen.

#### **WARNUNG**

Möglicherweise gefährliche Situation. Die Situation könnte zum Tod oder zu schweren Verletzungen führen, wenn sie nicht vermieden wird.

#### **VORSICHT**

Möglicherweise gefährliche Situation. Die Situation könnte zu leichten oder mittelschweren Verletzungen führen, wenn sie nicht vermieden wird.

#### **ACHTUNG**

Möglicherweise Gefahr eines Schadens. Könnte zu Schäden am unterstützten Produkt oder an anderen Vermögenswerten führen.

## **1.4 Auffinden wichtiger Dokumente zu Rohde & Schwarz**

Zertifikate, die für Rohde & Schwarz ausgestellt wurden und die für Ihr Land relevant sind, finden Sie unter [www.rohde-schwarz.com/key-documents.](https://www.rohde-schwarz.com/key-documents) Sie betreffen folgende Themen:

- Qualitätsmanagement
- Umweltmanagement
- Management der Informationssicherheit
- Genehmigungen

## 2 Übersicht über die Dokumentation

Dieser Abschnitt enthält eine Übersicht über die MXO 4 Benutzerdokumentation.

## **2.1 Handbücher und Gerätehilfe**

Sie finden die Handbücher auf der Produktseite unter:

[www.rohde-schwarz.com/manual/mxo4](http://www.rohde-schwarz.com/manual/mxo4)

#### **Erste Schritte (Handbuch)**

Enthält eine Einführung in das MXO 4 und beschreibt die Inbetriebnahme des Produkts. Eine englische Version in gedruckter Form ist im Lieferumfang enthalten.

#### **Bedienhandbuch und Hilfe**

Enthält die Beschreibung aller Betriebsarten und Funktionen des Geräts. Es enthält außerdem eine Einführung in die Fernsteuerung, eine vollständige Beschreibung der Fernsteuerbefehle mit Programmierbeispielen sowie Informationen zur Wartung und zu Geräteschnittstellen. Der Inhalt des Handbuchs Erste Schritte ist Teil des Bedienhandbuchs.

Der Inhalt des Bedienhandbuchs ist als Hilfe im MXO 4 verfügbar. Die Hilfe ermöglicht einen schnellen, kontextbezogenen Zugriff auf alle Informationen zu Gerät und Firmware.

Das Bedienhandbuch steht auch zum Herunterladen oder zur direkten Anzeige im Internet zur Verfügung.

#### **Sicherheitshinweise**

Enthält Sicherheitsinformationen in vielen Sprachen. Das gedruckte Dokument ist im Lieferumfang des Produkts enthalten.

#### **Instrument Security Procedures (Handbuch)**

Hier geht es um Sicherheitsaspekte bei der Arbeit mit dem MXO 4 in gesicherten Bereichen. Das Dokument ist im Internet zum Herunterladen verfügbar.

#### **Servicehandbuch**

Hier werden der Performance-Test zur Überprüfung der Einhaltung der Nenndaten, die Aktualisierung der Firmware, Anpassungen, die Installation von Optionen und die Wartung beschrieben. Das Servicehandbuch ist für registrierte Benutzer im globalen Rohde & Schwarz Informationssystem (GLORIS,<https://gloris.rohde-schwarz.com>) verfügbar.

Application Notes, Application Cards und Videos

### **2.2 Technische Daten und Produktbroschüre**

Das Spezifikationsdokument, das auch als Datenblatt bezeichnet wird, enthält die technischen Daten des MXO 4. Außerdem werden die Firmware-Anwendungen und deren Bestellnummern sowie das optionale Zubehör aufgeführt. Die Produktbroschüre gibt einen Überblick über das Gerät und beschreibt seine besonderen Eigenschaften.

[www.rohde-schwarz.com/brochure-datasheet/mxo4](http://www.rohde-schwarz.com/brochure-datasheet/mxo4)

## **2.3 Kalibrierschein**

Das Dokument ist unter <https://gloris.rohde-schwarz.com/calcert>verfügbar. Sie benötigen die ID Ihres Geräts, die Sie auf dem Etikett an der Rückseite finden.

### **2.4 Release Notes und Open Source Acknowledgment**

Die Release Notes führen neue Funktionen, Verbesserungen und bekannte Probleme der aktuellen Firmware-Version auf und beschreiben die Installation der Firmware. Das Dokument Open Source Acknowledgment beinhaltet die wortgetreuen Lizenztexte der verwendeten Open-Source-Software. Das Dokument kann auch direkt auf dem Gerät gelesen werden.

[www.rohde-schwarz.com/firmware/mxo4](http://www.rohde-schwarz.com/firmware/mxo4)

## **2.5 Application Notes, Application Cards und Videos**

In diesen Dokumenten geht es um spezielle Anwendungen oder Hintergrundinformationen zu bestimmten Themen.

[R&S®MXO 4 - Mediacenter](https://www.rohde-schwarz.com/knowledge-center/videos/mxo4-mediacenter_256046.html)

## 3 Hauptmerkmale

Das Oszilloskop der Serie MXO 4 ist das erste einer neuen Generation von Oszilloskopen mit zukunftsweisender Technologie.

Mit dem MXO 4 können Sie:

- Signale mit unübertroffener Geschwindigkeit erfassen, verarbeiten und anzeigen.
- Details, Fehler und Anomalien von Signalen umgehend erkennen.
- Ihre statistische Sicherheit erhöhen.

Die Oszilloskope der Serie MXO 4 nutzen zukunftsweisende Technologien:

- Der MXO-EP ASIC ermöglicht höchste Aktualisierungsraten von bis zu 4,5 Millionen Messkurven/s
- 12-Bit-A/D-Wandlung bei allen Abtastraten und 18-Bit vertikale Auflösung im HD-Modus
- Tiefer Erfassungsspeicher von 400 Mpunkten pro Kanal standardmäßig
- Hochpräziser digitaler Trigger mit branchenweit führendem Trigger-Jitter, auch im HD-Modus verfügbar
- Praktisch keine Blindzeit: bis zu 99 % Erfassung der Signalaktivität in Echtzeit
- Niedrigstes Messrauschen
- Umweltfreundliches Konzept: niedriger Stromverbrauch, automatische Einschaltfunktion, fast unhörbar

Mit Funktionen und Anwendungen lassen sich schnelle und genaue Ergebnisse erzielen, zum Beispiel:

- Segmentierter Speicher und History-Modus zur Analyse früherer Erfassungen
- Hochwertige Spektrumanalyse mit 45 000 FFT/s ermöglicht die Erfassung von Störsignalen im Spektrum
- Integrierter Arbiträrfunktionsgenerator
- Logikanalyse mit 16 digitalen Kanälen
- Zweipfad-Protokollanalyse seriell
- Frequenzganganalyse (Bode-Diagramme)
- Großer Touchscreen mit hoher Auflösung, R&S SmartGrid, konfigurierbare Werkzeugleiste, intuitive Navigation
- Große Auswahl kompatibler Tastköpfe

## 4 Inbetriebnahme

Hier finden Sie grundlegende Informationen zum erstmaligen Einrichten des Geräts oder beim Wechsel des Einsatzorts.

## **4.1 Anheben und Tragen**

Siehe ["Tragen und Anheben des Geräts"](#page-3-0) auf Seite 4.

## **4.2 Auspacken und Prüfen**

- 1. Packen Sie das Produkt vorsichtig aus.
- 2. Bewahren Sie die Originalverpackung auf. Verwenden Sie sie bei einem späteren Transport oder Versand des Produkts.
- 3. Überprüfen Sie das Gerät anhand des Lieferscheins auf Vollständigkeit.
- 4. Überprüfen Sie das Gerät auf Schäden.

Falls die Lieferung unvollständig oder das Gerät beschädigt ist, setzen Sie sich mit Rohde & Schwarz in Verbindung.

## **4.3 Betriebsort wählen**

Bestimmte Betriebsbedingungen stellen einen exakten Betrieb sicher und vermeiden eine Beschädigung des Produkts und angeschlossener Geräte. Informationen zu den Umgebungsbedingungen wie Umgebungstemperatur und Luftfeuchtigkeit finden Sie im Spezifikationsdokument.

Sicherheitsinformationen finden Sie unter ["Betriebsort auswählen"](#page-3-0) auf Seite 4.

#### **Klassen der elektromagnetischen Verträglichkeit**

Die Klasse der elektromagnetischen Verträglichkeit (EMV) gibt an, wo das Produkt betrieben werden kann. Die EMV-Klasse des Produkts ist im Spezifikationsdokument angegeben.

- Ein Gerät der Klasse B ist geeignet für den Betrieb in:
	- Wohnbereichen
	- Bereichen, die direkt an ein Niederspannungs-Versorgungsnetz angeschlossen sind, das Wohngebäude versorgt
- Ein Gerät der Klasse A ist für den Betrieb in Industrieumgebungen vorgesehen. Es kann in Wohnbereichen aufgrund möglicher leitungsgebundener oder gestrahlter

Störgrößen Einstrahlungsstörungen verursachen. Daher ist es für Klasse-B-Umgebungen nicht geeignet.

Falls ein Gerät der Klasse A Funkstörungen verursacht, ergreifen Sie geeignete Maßnahmen zu ihrer Beseitigung.

## **4.4 Produkt aufstellen**

Beachten Sie beim Aufstellen des Geräts die Sicherheitshinweise:

- ["Produkt aufstellen"](#page-3-0) auf Seite 4
- ["Bestimmungsgemäße Verwendung"](#page-2-0) auf Seite 3

#### **4.4.1 Aufstellen des Produkts auf einem Tisch**

Stellen Sie das Gerät für den Stand-alone-Betrieb auf einen waagerechten Tisch mit gerader, flacher Oberfläche. Das Gerät kann in horizontaler Position auf seinen Standfüßen stehend oder mit ausgeklappten Stellfüßen betrieben werden.

#### **Das Produkt auf einem Tisch aufstellen**

- 1. Stellen Sie das Produkt auf eine stabile, ebene und waagerechte Oberfläche.
- 2. **VORSICHT!** Die Oberseite des Produkts ist zu klein zum Stapeln. Wenn Sie ein anderes Produkt auf das Produkt stellen, kann der Stapel umfallen und Verletzungen verursachen.

Um Platz zu sparen, können Sie mehrere Geräte in ein Rack einbauen.

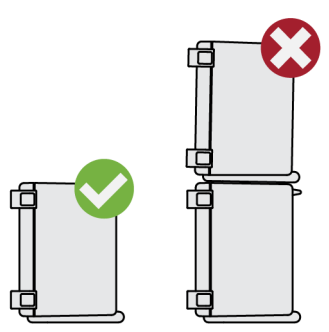

3. **VORSICHT!** Klappbare Füße können einklappen. Sicherheitsinformationen finden Sie unter ["Produkt aufstellen"](#page-3-0) auf Seite 4.

Klappen Sie die Füße immer vollständig ein oder aus. Legen Sie bei ausgeklappten Füßen nichts auf oder unter das Produkt.

4. **ACHTUNG!** Überhitzen kann das Produkt beschädigen.

Verhindern Sie ein Überhitzen wie folgt:

● Achten Sie auf einen Abstand von mindestens 10 cm zwischen den Lüfteröffnungen des Produkts und jedem benachbarten Objekt, um für ausreichenden Luftstrom und Belüftung zu sorgen.

● Stellen Sie das Produkt nicht neben hitzeerzeugenden Geräten auf (z. B. Strahler oder Ähnliches).

#### **4.4.2 Das Produkt an einem Monitorarm befestigen**

Sie können das Oszilloskop an einem Monitorarm mit VESA-Halterung anbringen.

► **ACHTUNG!** Verwenden Sie nur eine VESA-Halterung, die mit dem Standardraster 100 mm × 100 mm kompatibel ist.

Bringen Sie die VESA-Halterung des Monitorarms mithilfe der VESA-Befestigungslöcher an der Rückseite des Oszilloskops an.

#### **4.4.3 Einbauen des Produkts in ein Rack**

#### **Gestell vorbereiten**

- 1. Beachten Sie die Anforderungen und Anweisungen in ["Produkt aufstellen"](#page-3-0) [auf Seite 4](#page-3-0).
- 2. **ACHTUNG!** Eine unzureichende Luftzirkulation kann zur Überhitzung führen und das Produkt beschädigen.

Erstellen Sie ein effizientes Lüftungskonzept für das Gestell und setzen Sie es um.

#### **Das Oszilloskop in ein Rack einbauen**

- 1. Bereiten Sie das Gerät mit Hilfe eines Rackadapters auf den Einbau in das Rack vor.
	- a) Bestellen Sie den für Ihr Oszilloskop geeigneten Rackadapter. Die Bestellnummer ist im Spezifikationsdokument angegeben.
	- b) Bringen Sie den Rackadapter an. Folgen Sie dabei der dem Rackadapter beigefügten Montageanleitung.
- 2. Heben Sie das Produkt auf die Höhe des Rackfachs. Bei einem hohen Rack sollten Sie eine sichere Kletterhilfe verwenden, wenn Sie es in die oberen Fächer des Racks stellen.
- 3. Halten Sie das Produkt an den Griffen fest. Schieben Sie das Produkt mit den Griffen in das Rackfach, bis die Halterungen fest im Rack eingepasst sind.
- 4. Ziehen Sie alle Schrauben an den Halterungen mit einem Anzugsdrehmoment von 1,2 Nm fest, um das Produkt im Rack zu sichern.

#### **Das Produkt aus einem Rack ausbauen**

- 1. Lösen Sie die Schrauben an den Halterungen.
- 2. Nehmen Sie das Produkt aus dem Rack.

<span id="page-16-0"></span>3. Wenn Sie das Produkt wieder auf einen Tisch stellen, entfernen Sie den Rackadapter des Produkts. Folgen Sie dabei der dem Rackadapter beigefügten Anleitung.

## **4.5 Hinweise zum Messplatz**

Beachten Sie die Sicherheitshinweise, siehe ["Durchführen von Messungen"](#page-5-0) [auf Seite 6](#page-5-0).

#### **Kabelauswahl und elektromagnetische Störungen**

Elektromagnetische Störungen (EMI – Electromagnetic Interference) können die Messergebnisse beeinflussen.

Elektromagnetische Strahlung während des Betriebs unterdrücken:

- Verwenden Sie hochwertige geschirmte Kabel, z. B. doppelt geschirmte HF- und LAN-Kabel.
- Schließen Sie offene Kabelenden stets ab.
- Stellen Sie sicher, dass angeschlossene externe Geräte den EMV-Bestimmungen entsprechen.

#### **Messzubehör**

Verwenden Sie nur Tastköpfe und Messzubehör, die der Norm IEC 61010-031 entsprechen.

#### **Signaleingangs- und Signalausgangspegel**

Das Spezifikationsdokument enthält Informationen zu Signalpegeln. Halten Sie die Signalpegel im angegebenen Bereich, um eine Beschädigung des Produkts und angeschlossener Geräte zu vermeiden.

Wenn die Firmware während des Betriebs eine schwerwiegende unerwartete Störung, beispielsweise durch elektrostatische Entladungen, feststellt, setzt sie einige Hardwarekomponenten zurück und leitet einen neuen Abgleich ein, um die ordnungsgemäße Gerätefunktion sicherzustellen. Anschließend setzt sie die Benutzereinstellungen auf den Zustand vor der Störung zurück.

### **4.6 Anschließen an die Stromversorgung**

Sicherheitsinformationen finden Sie unter ["Anschließen an Spannungsversorgung und](#page-4-0) Erdung" [auf Seite 5.](#page-4-0)

Das MXO 4 kann mit verschiedenen Wechselspannungen betrieben werden und passt sich automatisch an die vorhandene Wechselspannung an.

Die Nennbereiche sind auf einem Etikett in der Nähe des Netzanschlusses am Gerät und im Spezifikationsdokument angegeben.

- 1. Stecken Sie das Netzkabel in den Wechselstromnetzanschluss an der Produktrückseite. Verwenden Sie nur das mit dem Produkt gelieferte Wechselstromnetzkabel.
- 2. Stecken Sie das Netzkabel in eine Netzsteckdose mit Erdungskontakt.

## **4.7 Mit LAN verbinden**

Zur Fernsteuerung des Geräts über einen Computer benötigen Sie eine LAN-Verbindung.

#### **Netzwerkumgebung**

Vor dem Anschließen des Produkts an ein LAN ist Folgendes zu beachten:

- Installieren Sie die neueste Firmware, um Sicherheitsrisiken zu verringern.
- Verwenden Sie für den Internet- oder Fernzugriff gegebenenfalls gesicherte Verbindungen.
- Stellen Sie sicher, dass die Netzwerkeinstellungen mit den Sicherheitsrichtlinien Ihres Unternehmens übereinstimmen. Wenden Sie sich an Ihren lokalen Systemadministrator oder Ihre IT-Abteilung, bevor Sie Ihr Produkt an Ihr Firmen-LAN anschließen.
- Wenn das Produkt mit dem LAN verbunden ist, kann möglicherweise vom Internet aus auf das Produkt zugegriffen werden, was ein Sicherheitsrisiko darstellen kann. Beispielsweise könnten Angreifer das Produkt möglicherweise missbrauchen oder beschädigen.

#### **Anschließen eines LAN-Kabels**

► Stellen Sie mit einem RJ-45-Kabel eine Verbindung zwischen dem LAN-Anschluss auf der Rückseite des Geräts und dem LAN her.

Informationen zu unterstützten LAN-Schnittstellen finden Sie im Spezifikationsdokument.

Das MXO 4 ist standardmäßig für DHCP konfiguriert. Die Konfiguration einer statischen IP-Adresse ist nicht erforderlich.

## **4.8 Externe Geräte anschließen**

#### **4.8.1 USB-Geräte anschließen**

Sie können die USB-Anschlüsse an der Frontplatte, an der Seite und an der Rückseite verwenden, um verschiedene Geräte anzuschließen:

- Schließen Sie alternativ oder zusätzlich zur Touchscreen-Funktionalität eine Tastatur und eine Maus zur Bedienung und Dateneingabe an.
- Schließen Sie USB-Speichersticks an, um Screenshots zu speichern und um ohne eine Netzwerkverbindung Dateien auf das Gerät oder vom Gerät zu übertragen.
- ► Schließen Sie das USB-Gerät an einen der USB-Anschlüsse an.

Sie können USB-Geräte während des Betriebs des Geräts anschließen oder abtrennen.

#### **4.8.2 Externe Monitore anschließen**

Am Anschluss HDMI an der Rückseite des Geräts kann ein externer Monitor (oder Projektor) an das Oszilloskop angeschlossen werden.

- 1. **ACHTUNG!** Ein fehlender Erdungskontakt kann das Oszilloskop beschädigen. Stellen Sie sicher, dass der Monitor und das Oszilloskop mit einem Erdungskontakt verbunden sind. Siehe auch [Kapitel 4.6, "Anschließen an die Stromversorgung",](#page-16-0) [auf Seite 17.](#page-16-0)
- 2. **ACHTUNG!** Verwenden Sie nur standardkonforme Monitorkabel.

Schließen Sie den Monitor (oder Projektor) an einem Display-Anschluss an.

Das Oszilloskop erkennt den externen Monitor. Im laufenden Betrieb können Sie den Monitor trennen und wieder anschließen.

Wenn der Monitor berührungsempfindlich ist, kann ein zusätzlicher Anschluss erforderlich sein, z. B. ein USB-Anschluss. Lesen Sie die Dokumentation zu Ihrem Monitor.

Das Oszilloskop gibt Bilder in Full-HD-Auflösung aus (1920x1080 Pixel). Die Anzeige des Geräts wird dupliziert. Wenn die Bildschirmauflösung des Monitors höher als die des Geräts eingestellt ist, nutzt das Anwendungsfenster einen Bereich von 1920x1080 Bildpunkten des Monitorbildschirms. Für eine Vollbildanzeige muss die Bildschirmauflösung des Monitors angepasst werden.

## <span id="page-19-0"></span>**4.9 Einschalten und Ausschalten**

Das Gerät wird mit dem Netzschalter und der Taste [Power] ein- und ausgeschaltet. Die Taste [Power] befindet sich links unten an der Frontplatte. Der Netzschalter befindet sich an der Rückwand des Geräts.

*Tabelle 4-1: Betriebsstatusübersicht*

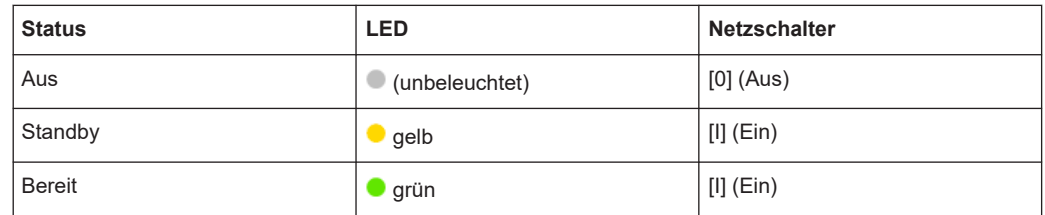

#### **Das Produkt einschalten**

Das Produkt ist ausgeschaltet, aber an die Spannungsversorgung angeschlossen.

1. Bringen Sie den Schalter am Netzteil in die Stellung [I].

Die Netztaste auf der Frontplatte leuchtet auf.

2. Drücken Sie die Taste [Power] auf der Frontplatte.

Das Gerät führt einen Systemcheck durch, bootet das Windows-Betriebssystem und startet anschließend die MXO 4-Firmware.

Die Taste [Power] wird grün und die beleuchteten Tasten an der Frontplatte leuchten auf. Wenn die vorherige Sitzung normal beendet wurde, verwendet das Oszilloskop die letzten Einstellungen.

Bevor Sie mit den Messungen beginnen, müssen Sie die im Spezifikationsdokument angegebene Aufwärmphase einhalten.

#### **Das Produkt ausschalten**

Das Produkt ist im Bereit-Status.

► Drücken Sie die Taste [Power].

Alle aktuellen Einstellungen werden gespeichert und die Software wird heruntergefahren. Die Taste [Power] wird gelb. Im Standby werden nur die Stromkreise des Netzschalters mit Strom versorgt.

Das Symbol U. Leistung" (Power) im "Menü" fährt nur die Firmware-Anwendung herunter. Um das Gerät vollständig auszuschalten, verwenden Sie die Taste [Power] .

#### **Von der Spannungsversorgung trennen**

Das Produkt ist im Standby-Status.

1. **ACHTUNG!** Gefahr von Datenverlust. Wird das Produkt von der Spannungsversorgung getrennt, während er sich im Bereit-Status befindet, können Einstellungen und Daten verloren gehen. Fahren Sie das Gerät zuerst herunter.

Bringen Sie den Schalter am Netzteil in die Stellung [0].

Die LED der [Power]-Taste wird ausgeschaltet.

2. Trennen Sie das Produkt von der Spannungsquelle.

## <span id="page-21-0"></span>5 Geräteübersicht

Dieser Abschnitt beschreibt die Front-, Rück- und Seitenansicht des Geräts einschließlich aller Funktionstasten und Anschlüsse.

## **5.1 Frontansicht**

Dieser Abschnitt enthält eine Übersicht über die Frontplatte des MXO 4.

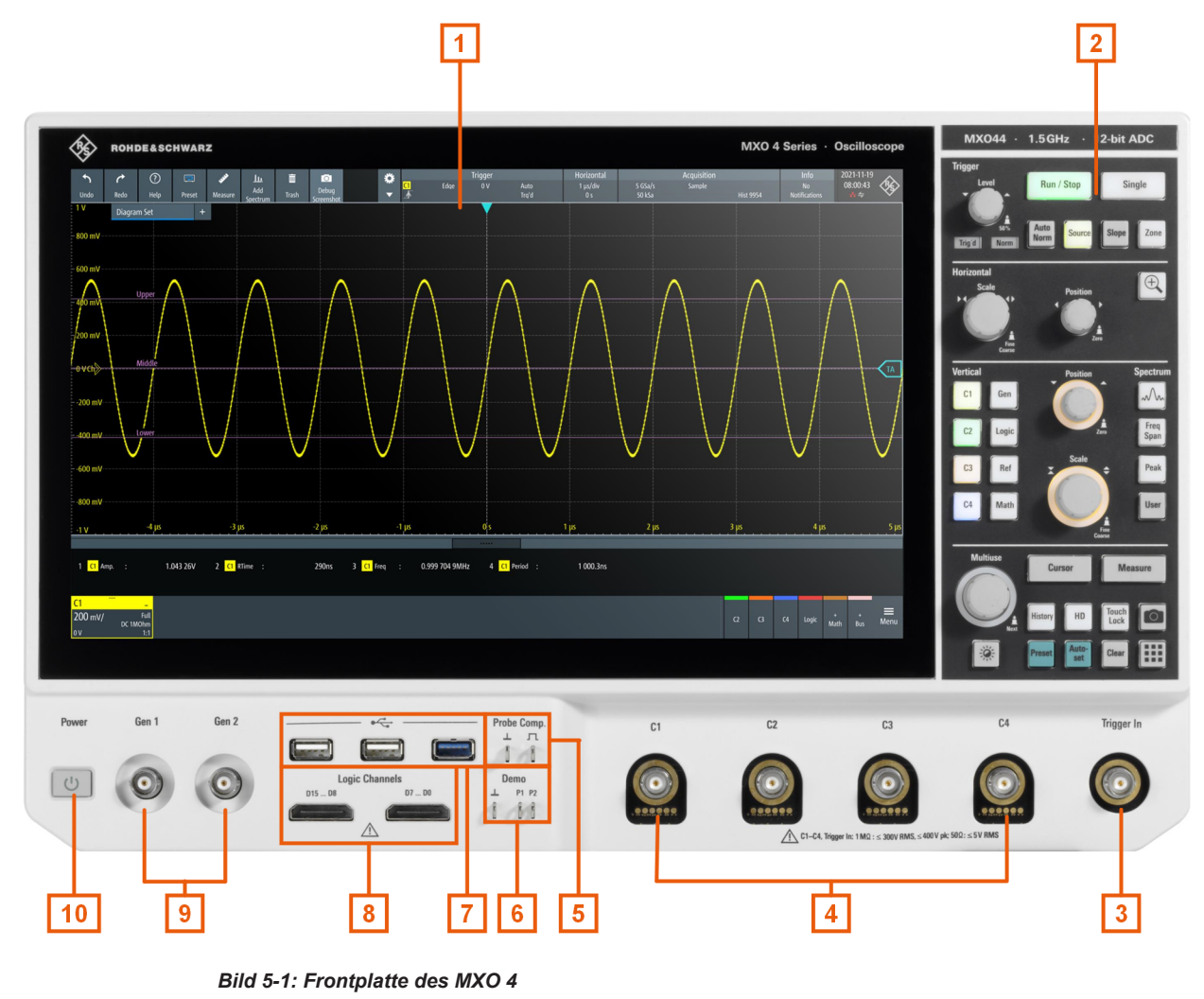

- $1 =$  Display
- 2 = Tasten und Bedienelemente
- 3 = BNC-Anschluss für externen Triggereingang
- 4 = Analoge Eingangskanäle
- 5 = Anschlüsse für Tastkopfkompensation
- 6 = Anschlüsse für Demo-Betriebsausgang
- 7 = USB Anschlüsse
- 8 = Anschlüsse für Logiktastkopf (R&S MXO4-B1 Mixed-Signal-Option)
- 9 = BNC-Anschluss für optionalen Funktionsgeneratorausgang (R&S MXO4-B6 Arbiträr-Waveformgenerator-Option)
- 10 = [Power] Taste

### **5.1.1 Eingänge**

#### **Analoge Kanaleingänge**

Das MXO 4 verfügt über 4 Kanaleingänge zum Anschluss der Eingangssignale.

Sie können Tastköpfe mit Tastkopfschnittstelle von Rohde & Schwarz oder BNC-Stecker anschließen. Der Eingangswiderstand ist einstellbar (Werte: 50 Ω und 1 MΩ).

Die maximale Eingangsspannung an Kanaleingängen beträgt:

- 400 V (V<sub>p</sub>) und 300 V (eff.) bei 1 MΩ Eingangswiderstand
- 30 V (V<sub>p</sub>) und 5 V (eff.) bei 50 Ω Eingangswiderstand

#### **Trigger In**

Der externe Triggereingang ist ein BNC-Anschluss, der zur Steuerung der Messung durch ein externes Signal dient. Der Triggerpegel kann zwischen -5 V und 5 V eingestellt werden.

Für den externen Triggereingang beträgt die maximale Eingangsspannung 400 V (V<sub>p</sub>) und 300 V (eff.) bei 1 MΩ Eingangswiderstand.

An allen Eingangsanschlüssen dürfen transiente Überspannungen 400 V (V $_{\rm p}$ ) nicht überschreiten.

#### **5.1.2 Weitere Anschlüsse an der Frontplatte**

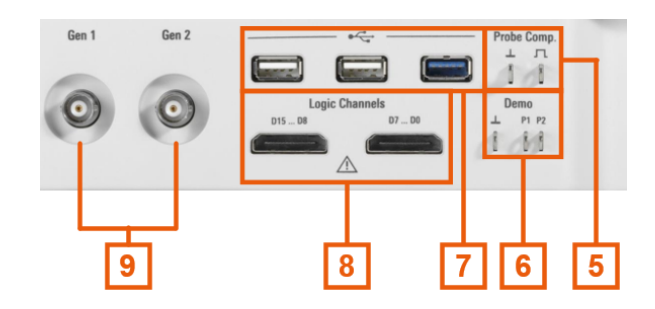

#### **Gen1, Gen2: Funktionsgenerator**

BNC-Ausgang des Funktionsgenerators (erfordert Option R&S MXO4-B6).

#### **Logic Channels**

Zwei Anschlüsse für logische Tastköpfe mit jeweils 8 digitalen Kanälen (D0 bis D7 und D8 bis D15). Um Logikkanäle verwenden zu können, ist die Mixed-Signal-Option R&S MXO4-B1 erforderlich.

Die maximale Eingangsspannung beträgt 40 V (Vp) bei 100 kΩ Eingangswiderstand. Die maximale Eingangsfrequenz für ein Signal mit dem minimalen Eingangsspannungshub und mittlerer Hysterese von 800 mV (Vpp) beträgt 400 MHz.

#### **USB**

Zwei USB 3.1 gen1-Schnittstellen und eine USB 2.0-Schnittstelle Typ A. Sie werden zum Anschließen einer Maus oder Tastatur oder eines USB-Sticks verwendet, zum Speichern und erneuten Laden von Geräteeinstellungen und Messdaten und für die Durchführung von Firmware-Updates.

#### **Demo**

Die Pins sind für Demonstrationszwecke vorgesehen.

#### **Probe Comp.**

Tastkopfkompensations-Klemme für das Abstimmen von passiven Tastköpfen auf den Eingangskanal.

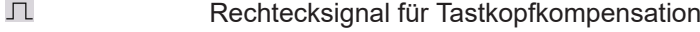

 $\perp$ Masseanschluss für Tastköpfe

## **5.2 Seitenansicht**

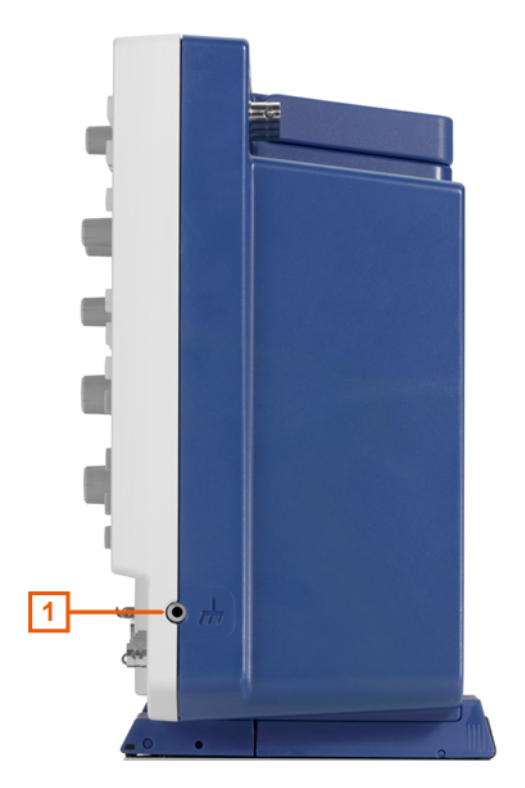

*Bild 5-2: Seitenansicht des MXO 4*

1 = Erdungspunkt

#### **Erdungsanschluss**

4-mm-Bananenbuchse zum Anschluss der Masse des Messobjekts und der Prüfvorrichtungen sowie des Handgelenkbands.

## **5.3 Rückansicht**

Auf der Rückseite des MXO 4 befinden sich weitere Anschlüsse und der Schalter für die Stromversorgung.

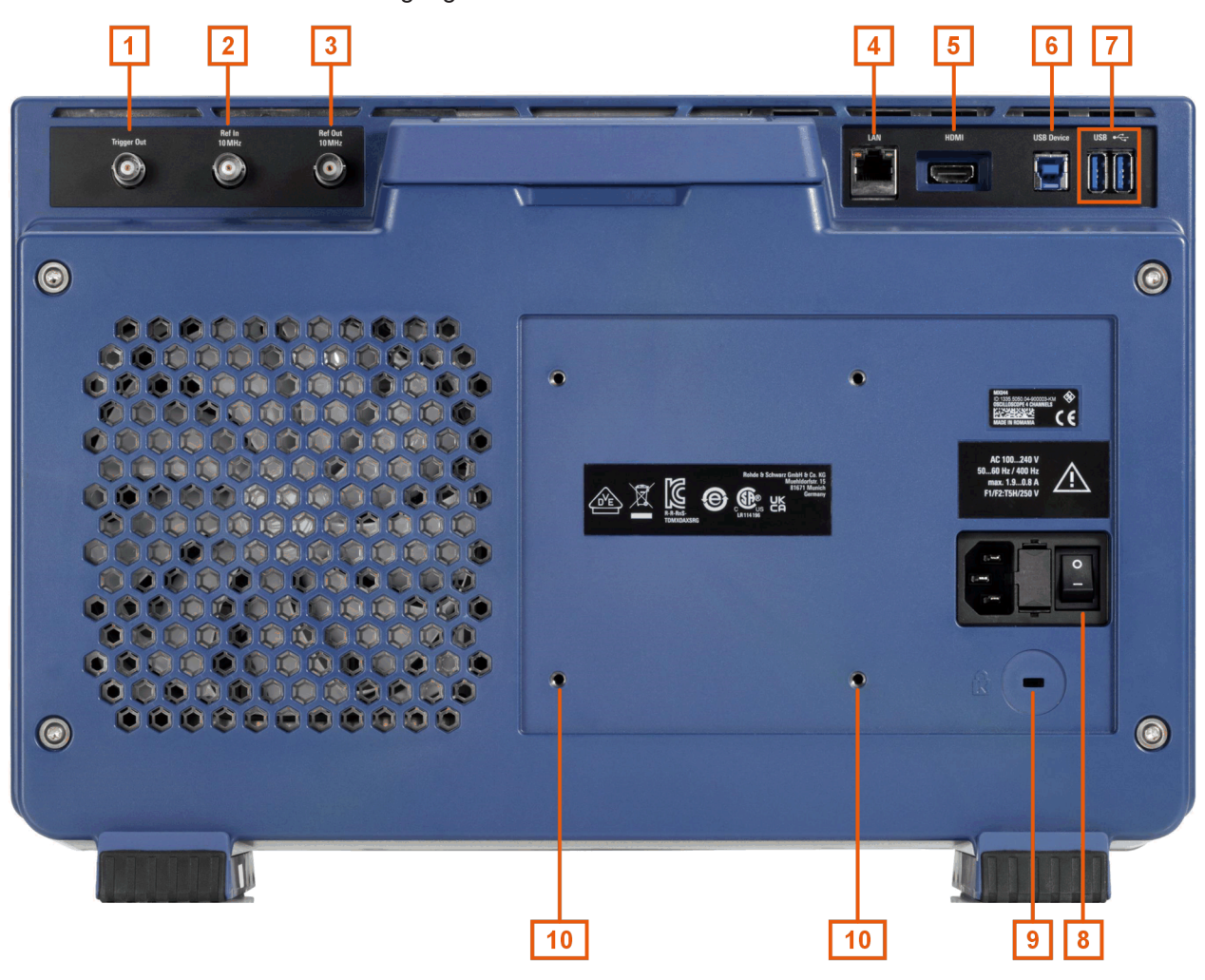

#### *Bild 5-3: Rückseitenansicht des MXO 4*

- 1 = Trigger Out Anschluss
- $2 = Ref. In 10MHz$
- $3 = \text{Ref.}$  Out
- 4 = LAN Anschluss
- 5 = HDMI Anzeigeausgang
- 6 = USB B-Anschluss, Typ B
- 7 = USB Anschluss
- 8 = Anschluss für Wechselstromversorgung und Netzschalter
- 9 = Kensington-Schloss zum Sichern des Geräts gegen Diebstahl
- 10 = VESA-Befestigungslöcher zur Montage des Geräts an einem Monitorarm

#### **Trigger Out**

BNC-Ausgang, der als Pass/Fail-Ausgang oder Trigger-Ausgang genutzt werden kann.

#### **Ref. In 10MHz**

BNC-Eingangsanschluss für 10 MHz Referenzfrequenzsignale.

#### **Ref. Out**

BNC-Ausgang für 10 MHz Referenzfrequenzsignale. Es kann zwischen internem und externem Referenzsignal umgeschaltet werden.

#### **LAN**

8-poliger RJ-45-Anschluss für die Anbindung des Geräts an ein LAN (Local Area Network). Unterstützt bis zu 1 Gbit/s.

#### **HDMI**

HDMI-Version-2.0-Anschluss für einen externen Monitor oder Projektor. Der Monitor zeigt den vollständigen Inhalt des Gerätebildschirms an.

#### **USB B**

USB 3.1 gen.1-Schnittstelle Typ B (Geräte-USB) für Fernsteuerung des Geräts.

#### **USB**

Zwei USB 3.1 gen1-Schnittstellen vom Typ A.

#### **Anschluss für Wechselstromversorgung und Netzschalter**

Das Gerät hat ein Weitbereichsnetzteil. Es stellt sich somit automatisch auf die anliegende Netzspannung ein. Ein Netzspannungswähler ist nicht vorhanden.

Der Wechselstrom-Netzschalter trennt das Gerät von der Wechselstromnetzleitung.

Nach dem Einschalten und bevor Sie mit den Messungen beginnen, müssen Sie die im Spezifikationsdokument angegebene Aufwärmphase einhalten.

## **5.4 Tasten und Bedienelemente**

Einen Überblick über die Tasten an der Frontplatte gibt [Bild 5-1.](#page-21-0)

#### **5.4.1 Power Taste**

Die Taste [Power] befindet sich links unten auf der Frontplatte. Sie dient zum Hochfahren und Herunterfahren der Software des Geräts.

Die Tastenbeleuchtung zeigt den Gerätezustand an, siehe [Kapitel 4.9, "Einschalten](#page-19-0) [und Ausschalten", auf Seite 20.](#page-19-0)

### **5.4.2 Trigger Bedienelemente**

Die Tasten und der Drehknopf im Funktionsblock Trigger dienen zum Einstellen des Triggers und zum Starten bzw. Stoppen der Erfassung.

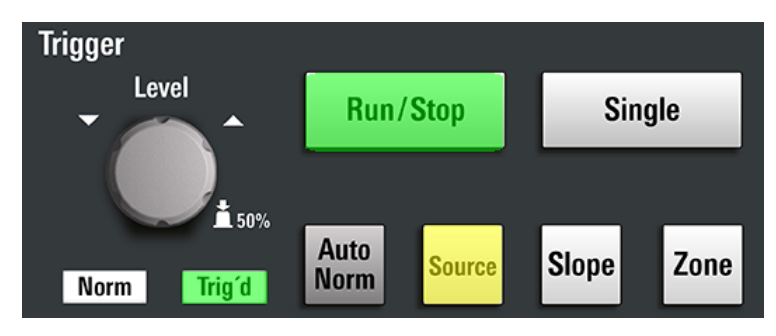

#### **[Level]**

Der Drehknopf stellt den Triggerpegel für alle Triggertypen, die nur einen Pegel benötigen, ein. Für Triggertypen, die zwei Pegel benötigen, stellt der Drehknopf den unteren Pegel ein. Drehen im Uhrzeigersinn erhöht den Triggerpegel. Wenn Sie den Triggerpegel auf 50 % der Signalamplitude einstellen möchten, drücken Sie den Drehknopf.

#### **[Run / Stop]**

Startet und stoppt die kontinuierliche Erfassung. Die [Run / Stop] Taste leuchtet bei laufender Erfassung grün. Ist die Erfassung angehalten, leuchtet die Taste rot.

#### **[Single]**

Startet eine definierte Anzahl von Erfassungen. Die [Single] Taste leuchtet bei laufender Erfassung grün. Ist die Erfassung angehalten, leuchtet die Taste rot.

Ein erneutes Drücken der Taste stoppt einen aktiven Erfassungsvorgang. Um die Anzahl der Erfassungen einzustellen, wählen Sie "Menü" > "Erfassung" und stellen dann "N-Single/Durchschn. Anzahl" ein.

#### **[Auto Norm]**

Dient zum Umschalten zwischen den Triggermodi "Auto" (Auto) und "Normal" (Normal). Die aktuelle Einstellung wird auf der Anzeige der Triggereinstellungen angegeben.

Auto Wenn die Triggerbedingungen nicht erfüllt sind, wiederholt das Gerät die Triggerung nach einer bestimmten Zeitspanne. Tritt ein echter Trigger auf, wird dieser vorrangig behandelt. Die Zeitspanne hängt von der Zeitbasis ab. Norm Das Gerät erfasst eine Messkurve nur, wenn ein Trigger auftritt.

#### **[Source]**

Schaltet die Triggerquelle um: C1, C2, C3 usw. Die Taste leuchtet in der Farbe des ausgewählten Kanals auf.

Die Anzeige "Norm" über der Taste wird grün.

#### **[Slope]**

Wechselt die Triggerflanke bzw. Triggerpolarität abhängig vom Triggertyp. Die aktuelle Einstellung wird auf der Anzeige der Triggereinstellungen angegeben.

#### **[Zone]**

Für eine zukünftige Nutzung.

#### **5.4.3 Horizontal Bedienelemente**

Die Drehknöpfe im Funktionsblock Horizontal dienen zum Anpassen der horizontalen Parameter. Diese Einstellungen sind für alle Kanalmesskurven wirksam. Außerdem gibt es eine [Zoom] Taste.

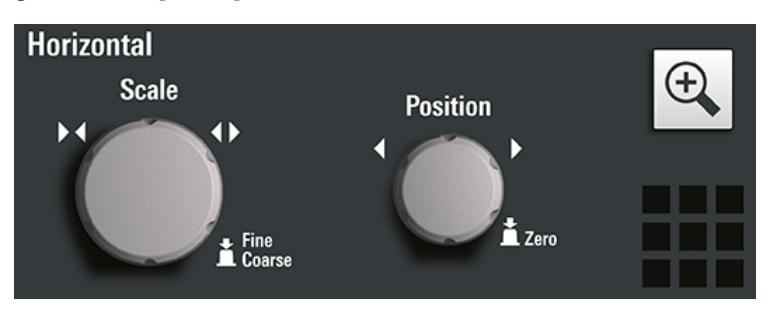

#### **[Position]**

Der Drehknopf ändert die horizontale Position der Messkurven. Drehen im Uhrzeigersinn verschiebt die Messkurven nach rechts. Um den Wert auf Null zu setzen, drücken Sie den Drehknopf. Der aktuelle Wert wird in der "Horizontal" (Horizontal) Kompaktanzeige über dem Diagramm angezeigt.

Die horizontale Position definiert den Nullpunkt des Diagramms. Es ist der zeitliche Abstand zum Referenzpunkt, der die horizontale Neuskalierungsmitte der Zeitskala markiert.

In einem Spektrum-Diagramm ändert der Drehknopf die Mittenfrequenz.

#### **[Scale]**

Der Drehknopf passt die Zeitskala für alle Signale an. Die Zeitskala wird auch als Zeitbasis bezeichnet.

Durch Drehen im Uhrzeigersinn werden die Messkurven gestreckt. Dabei wird der Skalierungswert *Zeit/div* (time/div) verkleinert. Drücken Sie den Knopf, um zwischen Grobund Feinjustierung der Skala zu wechseln.

In einem Spektrum-Diagramm ändert der Drehknopf die Darstellbreite.

#### **[Zoom]**

Aktiviert einen Zoom und unterstützt die Zoomeinstellung.

Ist kein Zoom aktiviert, öffnet das erste Drücken ein Zoomdiagramm für das aktive Diagramm. Wird mindestens ein Zoom angezeigt, öffnet der Tastendruck den Dialog "Zoom" (Zoom). Ist nur ein Zoom definiert, schließt der nächste Tastendruck den Dialog und entfernt den Zoom. Sind mehrere Zooms definiert und ist der Dialog offen, schaltet die Taste zwischen den Zooms um.

### **5.4.4 Vertical Bedienelemente**

Mit den Tasten und Drehknöpfen im Funktionsblock Vertical wird ein Signal ausgewählt. Außerdem werden die vertikale Skala und die Position des ausgewählten Signals eingestellt.

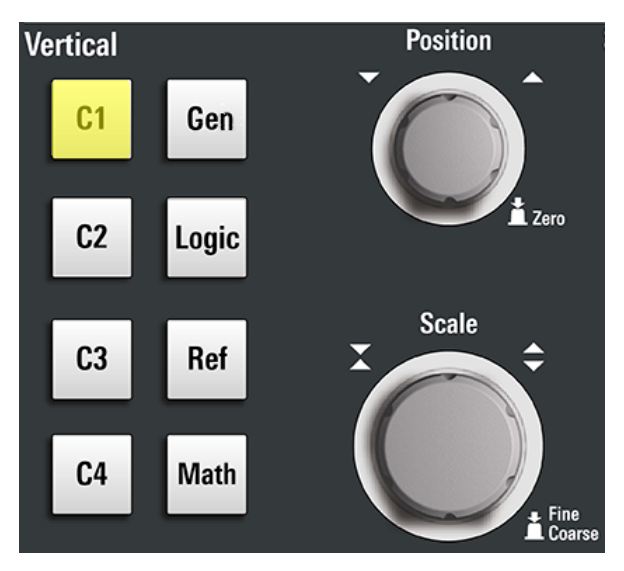

#### **[C<n>]**

Schaltet ein und wählt einen Kanal aus. Wenn der Kanal aktiv ist, leuchtet die Taste in der Farbe des Kanals.

Welche Auswirkung das Drücken der Taste hat, hängt vom Status des Kanals ab:

- Wenn der Kanal deaktiviert ist: Aktiviert den Kanal und wählt ihn aus.
- Wenn der Kanal aktiviert ist und im Fokus (ausgewählt): Der entsprechende Kanaldialog wird geöffnet.
- Der Kanal ist aktiviert, jedoch nicht im Fokus (nicht ausgewählt): Die Kanalmesskurve wird ausgewählt.
- Wenn der Kanal ausgewählt und der Dialog geöffnet ist: Der Kanal wird deaktiviert und der Dialog geschlossen.

Die vertikalen Drehknöpfe sind auf die ausgewählte Messkurve fokussiert und leuchten in der Farbe der ausgewählten Messkurve. Sie leuchten in der Farbe der ausgewählten Messkurve.

#### **[Position]**

Der vertikale [Position] Drehknopf verändert den vertikalen Offset bzw. die Position der ausgewählten Messkurve. Die horizontale Achse und die ausgewählte Messkurve werden vertikal verschoben. Im Dialog "Menü" (Menu) > "Einstellungen" (Settings) > "Frontplatte" (Frontpanel) > "Drehknöpfe" (Knobs) können Sie auswählen, ob der Drehknopf den Offset oder die Position verändert.

- Die Position gibt die vertikale Position in Unterteilungen an.
- Der Offset verschiebt die vertikale Mitte des ausgewählten Kanals zum Offsetwert.

Ist die ausgewählte Messkurve eine Mathematikkurve oder Referenzmesskurve, serieller Bus oder Logikkanal, verändert der Drehknopf ihre vertikale Position.

Der Knopf leuchtet in der Farbe der ausgewählten Messkurve auf. Drehen im Uhrzeigersinn verschiebt die Messkurve nach oben. Um den Wert auf Null zu setzen, drücken Sie den Drehknopf.

Der aktuelle Offset-Wert wird im Kanal-Symbol angezeigt.

#### **[Scale]**

Stellt die vertikale Skalierung ein, die die angezeigte Amplitude der ausgewählten Messkurve festlegt.

Der [Scale] Drehknopf leuchtet in der Farbe der ausgewählten Messkurve auf.

Durch Drehen des Drehknopfs im Uhrzeigersinn wird die Messkurve gestreckt. Dabei wird der Skalierungswert V/div verkleinert. Drücken Sie den Knopf, um zwischen Feinund Grobjustierung zu wechseln. Für analoge Messkurven wird der Skalierungswert im Signal-Symbol angezeigt.

Um die maximale Auflösung der Messkurvenamplitude zu erhalten, sollten die Messkurven einen möglichst großen Teil der Diagrammhöhe abdecken.

#### **[Gen]**

Öffnet den Dialog "Arbiträrfunktionsgenerator" (Waveform Generator), wenn die Option R&S MXO4-B6 installiert ist.

Der Arbiträrfunktionsgenerator kann verschiedene Funktions- und Arbiträrmesskurven, Sweeps und parallele Muster erzeugen. Einzelheiten zu den Eigenschaften finden Sie im Spezifikationsdokument.

#### **[Logic]**

Öffnet den Dialog "Logik" (Logic) zum Konfigurieren und Aktivieren der Logikbusse L1 bis L4. Ein Logikbus (oder Parallelbus) hat bis zu 16 logische (digitale) Kanäle. Sind Logikbusse aktiv, wird durch Drücken der Taste zwischen diesen Bussen umgeschaltet.

Wenn mindestens ein Logikbus aktiviert ist, leuchtet die Taste.

#### **[Ref]**

Öffnet den Dialog "Referenz" (Reference), in dem Sie Referenzmesskurven konfigurieren und anzeigen können. Durch wiederholtes Drücken der Taste kann die Referenzmesskurve gewechselt werden.

Wenn eine Referenzmesskurve ausgewählt ist, leuchten die vertikalen Drehknöpfe je nach ausgewählter Messkurve weiß oder hellgrau (Standardfarben).

#### **[Math]**

Öffnet den Dialog "Math" (Math), in dem Sie die Berechnung von Mathematikkurven mit verschiedenen mathematischen Operationen aus anderen Messkurven konfigurieren können. Durch wiederholtes Drücken der Taste kann die ausgewählte Mathematikkurve umgeschaltet werden. Ist keine Mathematikkurve aktiv, schließt die Taste diesen Dialog.

Wenn eine Mathematikkurve ausgewählt ist, werden die vertikalen Drehknöpfe blau (Standardfarbe) beleuchtet.

#### **5.4.5 Spectrum Tasten**

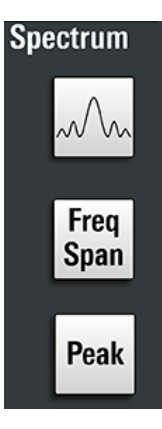

#### **[Spectrum]**

Nur für MXO 4 mit 4 Eingangskanälen verfügbar.

Öffnet und schließt den Dialog "Spektrum" (Spectrum). Die Taste leuchtet, wenn ein Spektrum aktiv ist.

#### **[Freq Span]**

Öffnet und schließt das Overlay-Menü zum Konfigurieren der Spektrumeinstellungen.

#### **[Peak]**

Öffnet das Overlay-Menü zum Identifizieren von Peaks und zum Erstellen einer Peakliste für ein Spektrum. Wenn der Dialog "Spektrum" (Spectrum) geöffnet ist, öffnet und schließt ein Tastendruck die Peakliste.

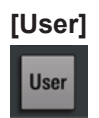

Führt die Aktion aus, die der Taste in "Einstellungen" > "Frontplatte" > "Hardkeys" zugewiesen wurde. Sie können der Taste eine der folgenden Funktionen zuweisen:

- Trigger erzwingen (Standard)
- Ein Saveset mit Geräteeinstellungen speichern
- Ein Saveset mit Geräteeinstellungen laden

#### **5.4.6 Analysis Tasten**

Die Bedienelemente im unteren Funktionsblock haben verschiedene Funktionen.

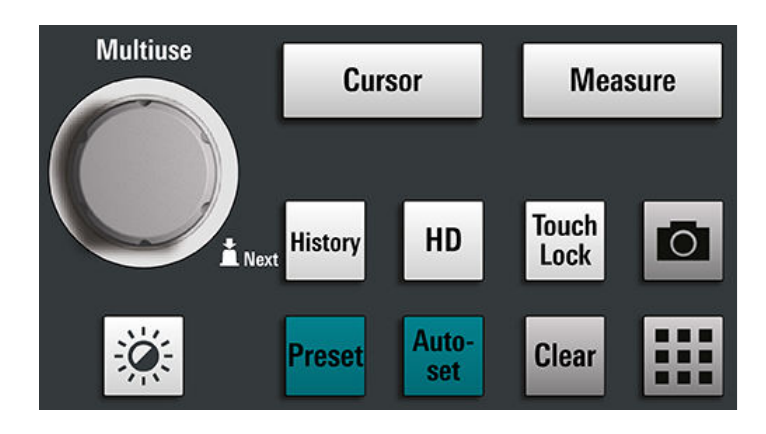

#### **[Multiuse]**

Der Drehknopf "Multiuse" (Multiuse) verändert das Element, das im Fokus ist. Er leuchtet, wenn eine Funktion am Drehknopf aktiv ist.

- Wenn ein numerisches Eingabefeld im Fokus ist: Durch Drehen kann der Wert erhöht oder verringert werden.
- Wenn ein Cursorsatz im Fokus ist: Drücken schaltet die Cursorlinie um, Drehen verändert deren Position.
- Wenn ein Zoom im Fokus ist: Drücken schaltet die Seitenlinien des Zoombereichs um, Drehen verändert deren Position.
- Wenn ein Messtor im Fokus ist: Drücken schaltet zwischen dem kompletten Messtor und seinen Seitenlinien um, Drehen verändert die Position.
- Ändern der Stärke: Drücken Sie die Taste [Intensity] und drehen Sie den Drehknopf.

#### **[Intensity]**

Ändert die Intensität der Messkurven auf dem Bildschirm. Drücken Sie die Taste [Intensity] und drehen Sie den Drehknopf [Multiuse]. Der aktuelle Wert wird in dem Eingabefeld in der oberen rechten Ecke des Bildschirms angezeigt.

#### **[Cursor]**

Startet eine Cursor-Messung: Setzt den vertikalen und horizontalen Cursor im aktiven Diagramm und zeigt die Ergebnisse der Cursor-Messung an. Wenn bereits Cursor eingestellt sind, öffnet der Tastendruck den Dialog "Cursor" (Cursor), in dem Sie die Einstellungen anpassen können. Der nächste Tastendruck schließt den Dialog.

Cursor sind Marker, die an interessanten Punkten auf einer Messkurve gesetzt werden. Das Gerät misst die Cursor-Positionen und Deltawerte zwischen parallelen Cursorn.

Wenn bereits Cursor gesetzt, aber nicht im Fokus sind, wird durch Drücken der Taste der Fokus auf den Cursorsatz gelegt. Sie können die Cursorlinien mit dem Drehknopf [Multiuse] einstellen.

Wenn ein Cursorsatz den Fokus hat, öffnet die Taste den Dialog "Cursor" (Cursor). Wenn ein Cursorsatz "An" (On) ist, schließt der nächste Tastendruck den Dialog. Sind mehrere Cursorsätze "An" (On), dann schaltet ein Tastendruck zwischen den Cursorsätzen um.

#### **[Measure]**

Öffnet den Dialog "Messung" (Measure), in dem Sie verschiedene Messungen einrichten können. Ist der Dialog geöffnet, wird er durch Drücken der Taste geschlossen.

#### **[History]**

Aktiviert die History-Funktion und öffnet den History-Player. Der nächste Tastendruck schließt den Player. Die History zeigt gespeicherte Erfassungen, die vor der aktuellen aufgenommen wurden. Die Taste leuchtet, solange die History aktiv ist.

#### **[HD]**

Aktiviert den High-Definition-Modus und öffnet den Dialog "HD-Modus" (HD Mode).

Ist der Dialog geöffnet, wird er durch Drücken der Taste geschlossen. Ist der Dialog geschlossen, deaktiviert die Taste den High-Definition-Modus. Die Taste leuchtet, solange der HD-Modus aktiv ist.

#### **[Touch Lock]**

Sperrt den Touchscreen, um eine unabsichtliche Nutzung zu verhindern. Ist der Touchscreen gesperrt, leuchtet die Taste. Erneutes Drücken der Taste gibt den Touchscreen frei.

#### **Camera**

Führt die Aktion aus, die der Taste in "Einstellungen" > "Frontplatte" > "Hardkeys" zugewiesen wurde. Standardmäßig wird mit Drücken der Taste ein Screenshot der Messkurve gespeichert.

#### **[Preset]**

Setzt das Gerät in einen vordefinierten Zustand zurück und startet die kontinuierliche Erfassung. Alle Messungen, Maskentests, Zoomeinstellungen und die meisten individuellen Einstellungen werden gelöscht und alle Kanäle außer Kanal 1 deaktiviert. Sie können voreingestellte Konfigurationen definieren und in einer Datei speichern. Die Taste [Preset] kann so konfiguriert werden, dass entweder die werksseitige Konfiguration oder eine benutzerdefinierte, voreingestellte Konfiguration eingestellt wird.

#### **[Autoset]**

Das Gerät analysiert die aktivierten Kanalsignale und passt geeignete horizontale, vertikale und Triggereinstellungen für das Anzeigen stabiler Messkurven an.

#### **[Clear]**

Löscht alle Messergebnisse einschließlich Langzeitmessung und Statistik, alle Messkurven und die Historie.

#### **Apps**

Öffnet den Dialog "Apps" (Apps), in dem Sie eine Anwendung, ein serielles Protokoll oder eine weitere Analysefunktion direkt starten können.

## **5.5 Prüfen der Funktion**

Um die korrekte Funktion des Geräts zu kontrollieren, können Sie das Signal für die Tastkopfkompensation verwenden und das angezeigte Signal überprüfen.

- 1. Führen Sie einen Selbstabgleich des Geräts durch:
	- a) Lassen Sie das Gerät warmlaufen. Die mindestens erforderliche Aufwärmzeit ist im Spezifikationsdokument angegeben.
	- b) Trennen Sie alle Tastköpfe von den Eingangsanschlüssen.
	- c) Öffnen Sie das "Menü" (Menu) und wählen Sie "Einstellungen" (Settings) > "Wartung" (Maintenance) > "Abgleich" (Alignment).
	- d) Tippen Sie auf "Abgleich starten" (Start Alignment). Warten Sie, bis der Abgleich erfolgreich abgeschlossen wurde.
- 2. Schließen Sie den Masseanschluss des Tastkopfs am Erdungspin  $\perp$  an. Verbinden Sie die Spitze mit dem Rechtecksignal-Pin  $\Pi$ .
- 3. Drücken Sie die Taste [Preset].
- 4. Schließen Sie den Tastkopf an den Eingangsanschluss [C1] an.

Das Gerät erkennt den Tastkopf und im Diagramm wird ein Signal angezeigt.

- 5. Tippen Sie auf das Signalsymbol von C1, um die vertikalen Einstellungen zu öffnen.
- 6. Stellen Sie im Dialog "Vertikal" (Vertical) > "Einstellen" (Setup) Folgendes ein:
	- "Vertikale Skala" (Vertical scale) = 600 mV/div
	- $.$  Offset" (Offset) = 900 mV

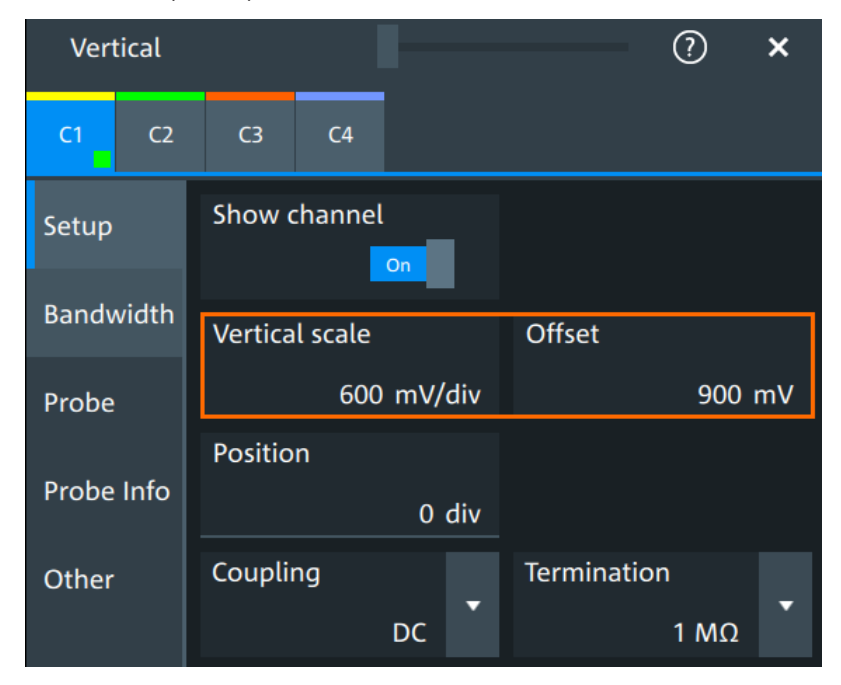

- 7. Stellen Sie mit dem horizontalen Drehknopf [Scale] die horizontale Skala auf 1 ms/div ein.
- 8. Drücken Sie die Taste [Source], um die Triggerquelle auf C1 zu setzen. Die Farbe der Taste zeigt den gewählten Kanal an.
- 9. Drehen Sie den Drehknopf [Level], um den Triggerpegel auf 300 mV einzustellen.
- 10. Überprüfen Sie das Rechtecksignal auf dem Bildschirm. Das angezeigte Signal sollte eine Amplitude von etwa 3,3 V haben, was 5,5 Skalenteilen entspricht.

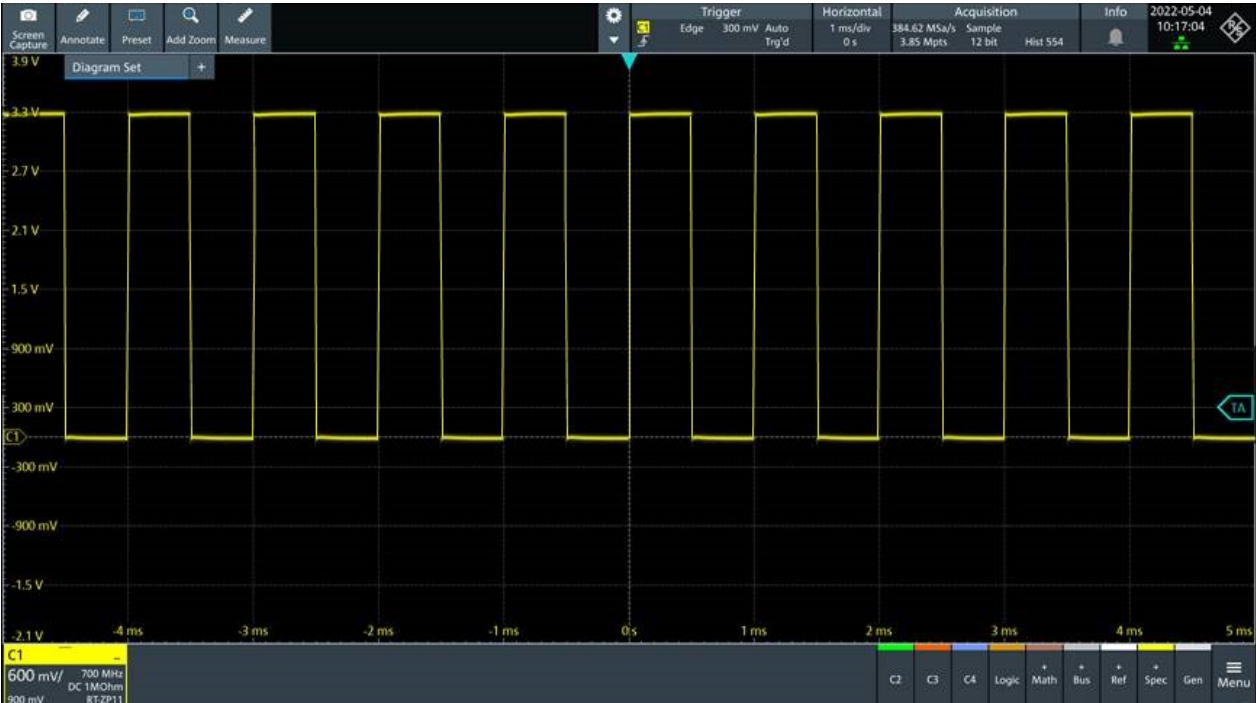

11. Wiederholen Sie die Schritte 4 bis 10 für alle weiteren Kanäle. Vergessen Sie nicht, die vertikalen Einstellungen für den angeschlossenen Kanal anzupassen und auch die Triggerquelle auf den angeschlossenen Kanal einzustellen.

## 6 Anwenderunterstützung erhalten

Wenn Sie Informationen zur Funktionalität des Geräts benötigen, können Sie die Gerätehilfe nutzen. Sie bietet kontextspezifische Informationen zu einer Einstellung oder einem Dialog. Bei geöffnetem Hilfefenster können Sie mithilfe von Links, des Inhaltsverzeichnisses und der Suchfunktion nach weiteren Informationen blättern und suchen.

## **6.1 Hilfe anzeigen**

#### **Anzeigen der kontextsensitiven Hilfe**

1. Aktivieren Sie das Symbol "Hilfe" (Help) in der Werkzeugleiste.

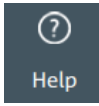

2. Tippen Sie auf den Parameter, zu dem Sie Informationen benötigen.

Das Fenster "Hilfe" (Help) öffnet sich und zeigt eine ausführliche Beschreibung und den entsprechenden Fernsteuerbefehl an. Sie können in der Hilfe nach weiteren Informationen suchen.

#### **Öffnen der Hilfe zu einem Dialog**

- 1. Öffnen Sie einen Dialog.
- 2. Tippen Sie in der Kopfzeile des Dialogs auf das Symbol .Hilfe" (Help).
- 3. Tippen Sie auf eine Unterregisterkarte oder auf einen Menüpunkt.

Es öffnet sich das Hilfefenster mit der Hilfe-Seite zum Dialog, auf der Sie die Themen auswählen können.

## **6.2 Verwenden der Hilfe**

Mit den folgenden Mitteln können Sie gezielt nach einer bestimmten Information suchen und durch den Inhalt navigieren:

- **Inhaltsverzeichnis**
- Schaltflächen in der Titelzeile des Hilfefensters:

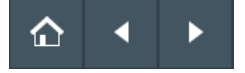

- "Start": Gehe zur Startseite
- "Zurück", "Vorwärts": Durch die Seiten blättern, die Sie zuvor besucht haben
- Suche mit Filter:

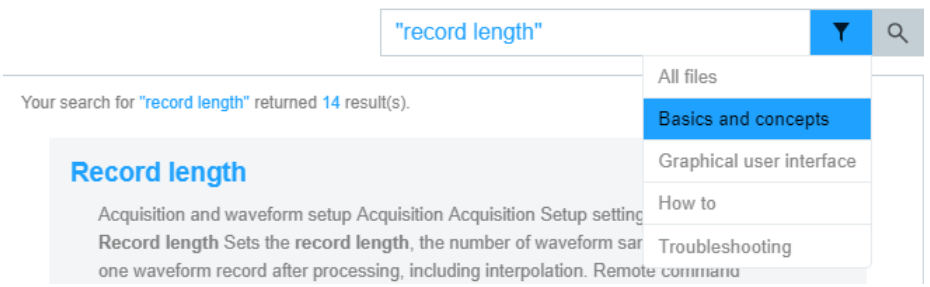

- Geben Sie das zu suchende Wort oder eine Wortfolge in Anführungszeichen ein.
- Tippen Sie auf das Filtersymbol und wählen Sie die Art der Information aus.

## 7 Kontakt Customer Support

#### **Technischer Support – wo und wann immer Sie ihn benötigen**

Kontaktieren Sie unser Customer Support Center, wenn Sie eine schnelle, fachkundige Hilfe zu einem Rohde & Schwarz Produkt benötigen. Ein Team aus hochqualifizierten Ingenieuren bietet Unterstützung und erarbeitet mit Ihnen Lösungen für all Ihre Fragen rund um Bedienung, Programmierung oder Anwendung von Rohde & Schwarz Produkten.

#### **Kontaktdaten**

Kontaktieren Sie unser Customer Support Center unter [www.rohde-schwarz.com/](https://www.rohde-schwarz.com/support) [support](https://www.rohde-schwarz.com/support) oder folgen Sie diesem QR-Code:

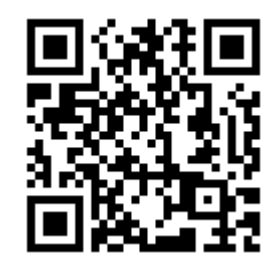

*Bild 7-1: QR-Code zur Support-Seite von Rohde & Schwarz*